## Adding Standards to an Answer Sheet Assessment

One of the most powerful reporting features in DataDirector is the ability to see how students performed on standards. This allows teachers to zero in on the specific content that was mastered or needs to be re-addressed.

1. In the "Edit Assessment" screen, select Add Standards.

| Attached files              | Upload a file         |
|-----------------------------|-----------------------|
| Currently Aligned Standards | Add Standards         |
| Advanced Options            | Show advanced options |

2. After clicking on Add Standards, expand and select the standards you wish to add, and then click Search.

| Expand All   Collapse All                                              |    |
|------------------------------------------------------------------------|----|
| 🖭 🗖 Michigan - Vocational Technical Standards by Segment               |    |
| 🖭 🗖 Michigan - Content Standards                                       |    |
| 🖭 🗔 Michigan - Curriculum Framework                                    |    |
| 🖭 🗖 Michigan - Early Childhood Standards of Quality for Preschool      |    |
| 🖭 🗖 Michigan - Extended Grade Level and High School Content Expectatio | ns |
| 🖭 🗔 Michigan - Grade Level and High School Content Expectations        |    |
|                                                                        |    |

3. DataDirector will return your results. Add the standards by clicking the box. Standards are automatically added to the assessment.

## ■ National Standards - Common Core State Standards K-12 Technical Subjects (5) Reading (LA.5.R)

| Strand          | LA.5.RL Literature                           |  |
|-----------------|----------------------------------------------|--|
| Strand          | LA.5. Key Ideas and Details                  |  |
| Anchor Standard | LA.5.RL.CCR.1 Read closely to determine what |  |
|                 | conclusions drawn from the text.             |  |

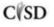

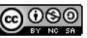

4. When you return to your assessment, you will see the added standards.

| Add Standards<br>National Standards<br>MA.3.3.OA.1 | (3) Interpret produ                            |
|----------------------------------------------------|------------------------------------------------|
| National Standards<br>MA.3.3.0A.3                  | (3) Use multiplicat<br>measurement<br>problem. |
| National Standards<br>MA.3.3.0A.4                  | (3) Determine the                              |

5. To add the standards to individual questions, select "None" in the Standards column.

| Points | Standards |   |
|--------|-----------|---|
| 1      | (None)    | ۲ |

6. A window will pop up containing the standards the user added to the assessment. Check which standards you would like to attach to the question and click "Done".

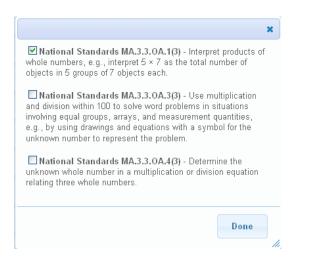

7. Your standards have been added.

## Adding Standards Later

Some users want to quickly create their answer sheet assessment and add standards later. To do this, navigate to the assessment and click on the Edit Assessment link. This will return users to the Edit Assessment screen.

## Assessment

- Overview
- Edit Assessment

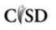

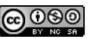

This work by Mitch Fowler-Calhoun ISD is licensed under a Creative Commons Attribution-NonCommercial-ShareAlike 3.0 Unported License.

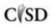

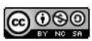

This work by Mitch Fowler-Calhoun ISD is licensed under a Creative Commons Attribution-NonCommercial-ShareAlike 3.0 Unported License.